#### **N5-1-5, N5-2-5**

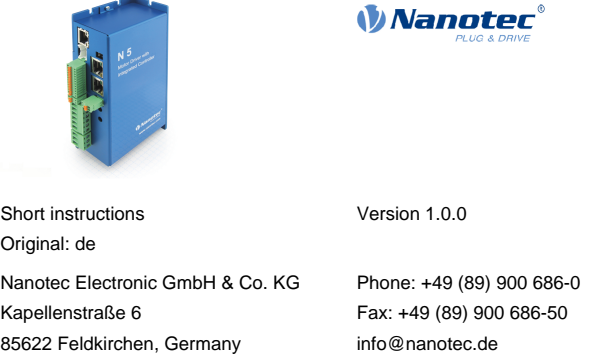

The N5 is a controller for the *open loop* or closed loop operation of stepper motors and the closed loop operation of BLDC motors.

#### **Introduction**

This document describes the installation and commissioning of the controller. You can find the detailed documentation for the product on the Nanotec website **[us.nanotec.com](http://www.nanotec.de)**. The short instructions do not replace the technical manual of the product.

#### **Copyright**

Under no circumstances may a Nanotec product be integrated as a safety controller in a product or construction. All products containing a component part manufactured by Nanotec must, upon delivery to the end user, be provided with corresponding warning notices and instructions for safe use and safe operation. All warning notices provided by Nanotec must be passed on directly to the end user

Copyright © 2013 – 2018 Nanotec Electronic GmbH & Co. KG. All rights reserved.

# $\epsilon$

#### **Intended use**

The N5 controller is used to control stepper and BLDC motors and is designed for use under the approved **[Environmental conditions](#page-0-0)**.

Any other use is considered unintended use.

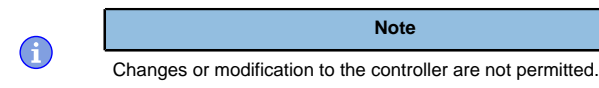

#### **Warranty and disclaimer**

Nanotec produces component parts that are used in a wide range of industrial applications. The selection and use of Nanotec products is the responsibility of the system engineer and end user. Nanotec accepts no responsibility for the integration of the products in the end system.

- Fault of the controller due to excitation voltage of the motor.
- Voltage peaks during operation may damage the controller. • Install suitable circuits (e.g., charging capacitor) that reduce voltage peaks.

- There is no polarity reversal protection. • Polarity reversal results in a short-circuit between supply voltage and GND (earth) via the power diode.
- Install a line protection device (fuse) in the supply line.

- The device contains components that are sensitive to electrostatic discharge.
- Improper handling can damage the device.
- Observe the basic principles of ESD protection when handling the device.

Our general terms and conditions apply: **[en.nanotec.com/service/general](https://de.nanotec.com/service/agb/)[terms-and-conditions/](https://de.nanotec.com/service/agb/)**.

#### **Specialist staff**

Only specialists may install, program and commission the device:

- Persons who have appropriate training and experience in work with motors and their control.
- Persons who are familiar with and understand the content of this technical manual.
- Persons who know the applicable regulations.

### **EU directives for product safety**

The following EU directives were observed:

- RoHS directive (2011/65/EU, 2015/863/EU)
- EMC directive (2014/30/EU)

#### **Other applicable regulations**

In addition to this technical manual, the following regulations are to be observed:

- Accident-prevention regulations
- Local regulations on occupational safety

#### **Safety and warning notices**

 $\bigodot$ 

 $\bigoplus$ 

 $\bigoplus$ 

 $\bigodot$ 

**Note**

- Damage to the controller.
- Changing the wiring during operation may damage the controller. • Only change the wiring in a de-energized state. After switching off, wait until the capacitors have discharged.

#### **Note**

#### **Note**

#### **Note**

#### **Technical details and pin assignment**

#### <span id="page-0-0"></span>**Environmental conditions**

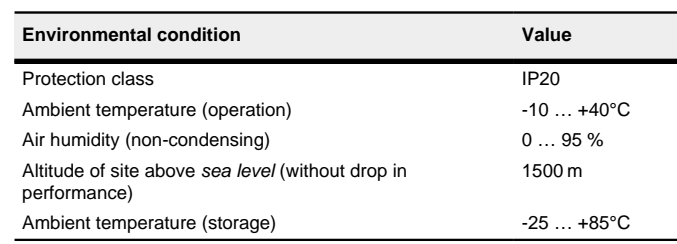

#### **Electrical properties**

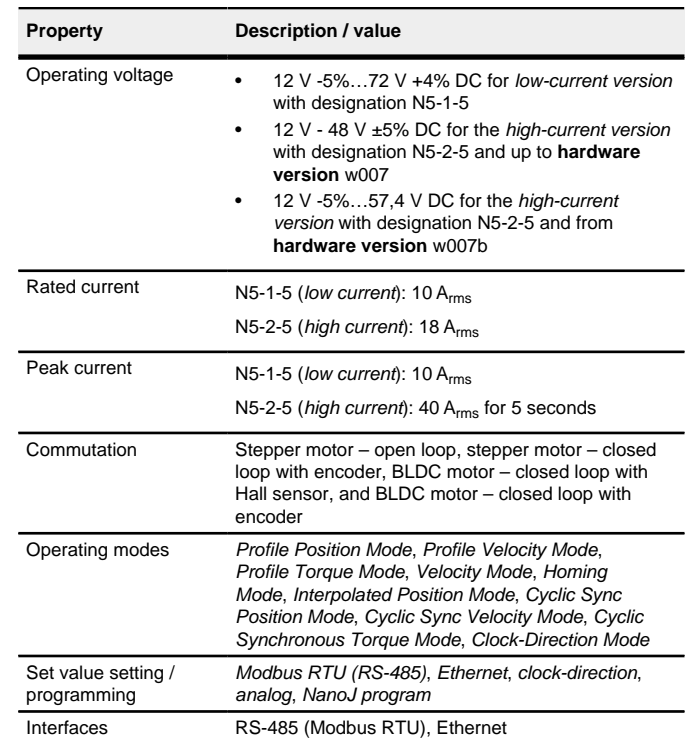

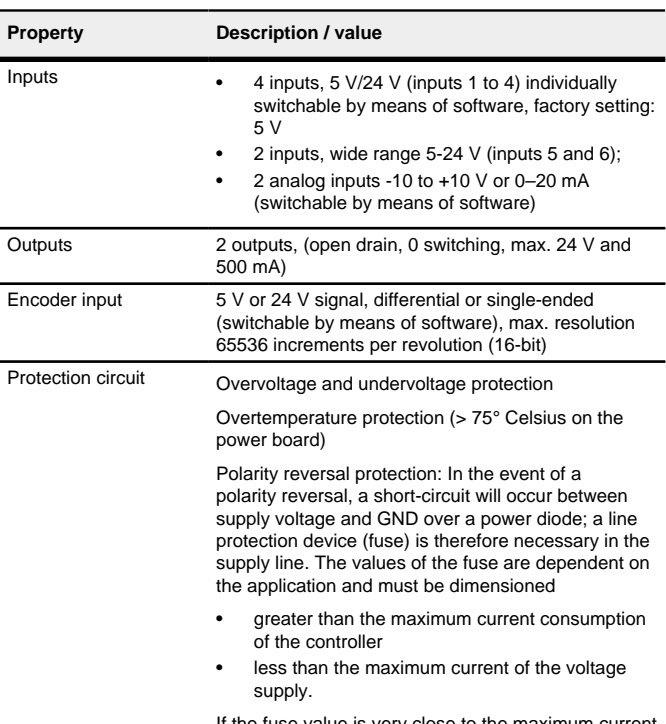

If the fuse value is very close to the maximum current consumption of the controller, a medium / slow tripping characteristics should be used.

#### **Dimensioned drawings**

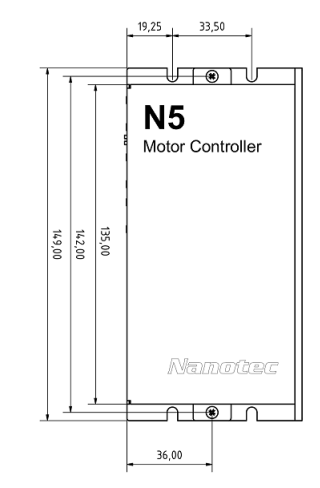

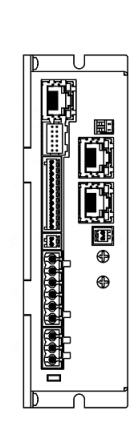

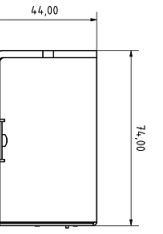

#### **Overtemperature protection**

Above a temperature of approx. 75°C on the power board (corresponds to 65–72°C outside on the back cover), the power part of the controller switches off and the error bit is set. After cooling down and confirming the error , the controller again functions normally.

### **LED signaling**

## **Power LED**

#### **Normal operation**

In normal operation, the green power LED L1 flashes briefly once per second.

#### **Case of an error**

If an error has occurred, the LED turns red and signals an error number. The following table shows the meaning of the error numbers.

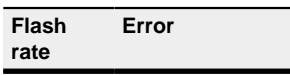

1 General

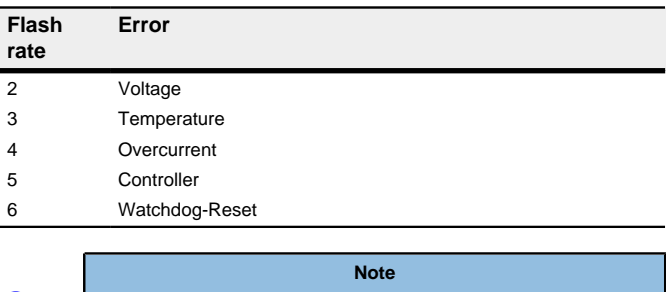

For each error that occurs, a more precise error code is stored in object **1003**h.

#### **Pin assignment**

 $\left( \begin{matrix} 1 \\ 1 \end{matrix} \right)$ 

Pin 1 is marked with an asterisk "\*".

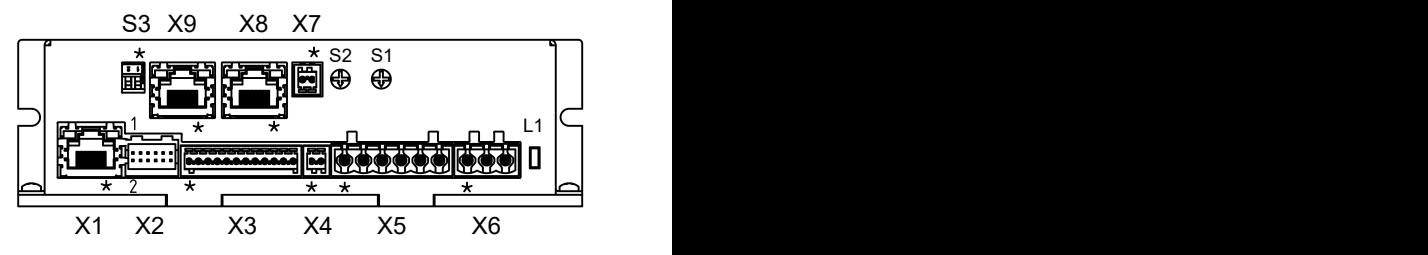

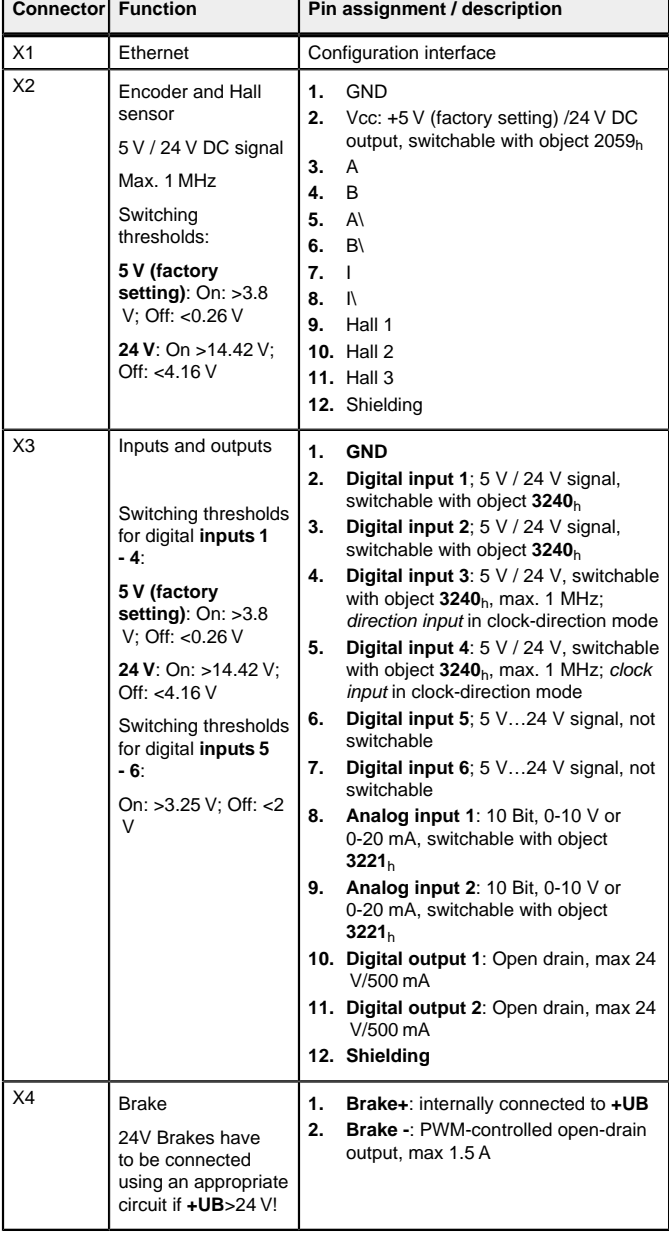

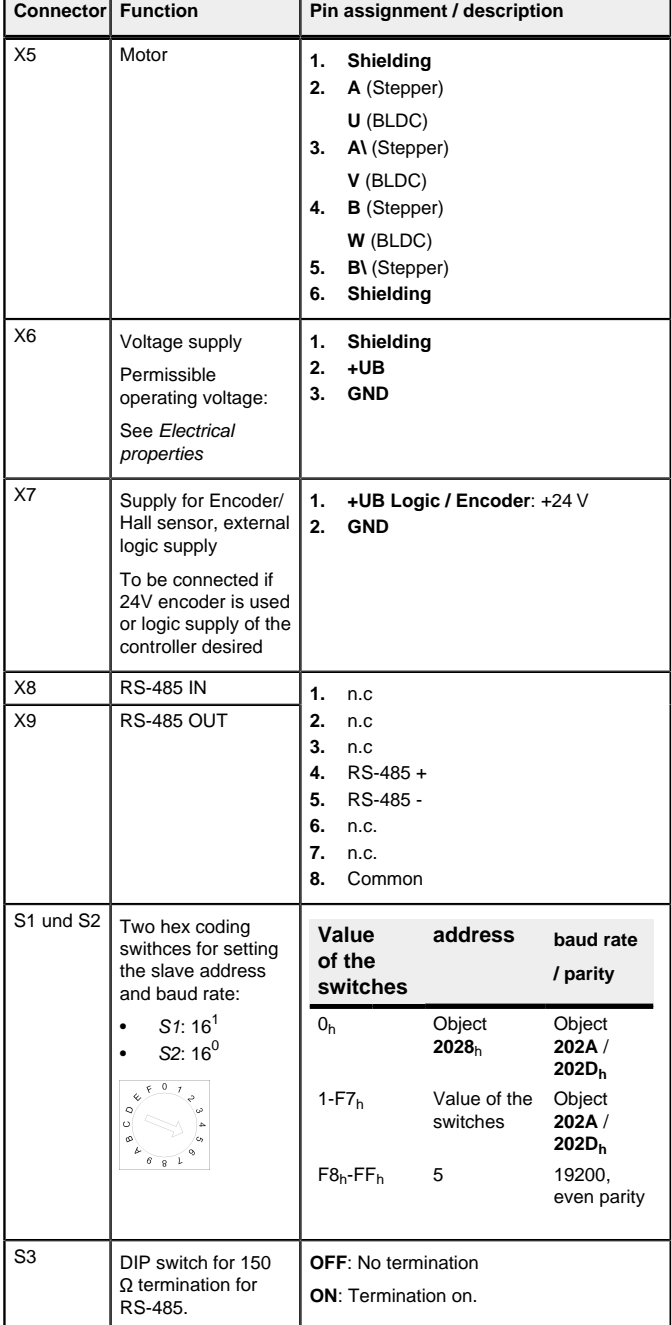

**Note**

• EMC: For a DC power supply line longer than 30 m or when using the motor on a DC bus, additional interference-suppression and protection measures are necessary.

The controller is equipped with a 10/100 MBit Ethernet interface. In this way it can be operated with all current Ethernet components (switches, PCs) and configured via the Plug & Drive Studio software.

- An EMI filter is to be inserted in the DC supply line as close as possible to the controller/motor.
- Long data or supply lines are to be routed through ferrites.
- DHCP: A DHCP server assigns the IP address to the controller (default setting).
- AutoIP: The controller automatically determines a suitable IP address. The prerequisite here is that the communication partners are in the same physical subnet and also use AutoIP.
- Static IP address: This is defined by the user.

#### **Commissioning**

The Plug & Drive Studio software offers you an option for performing the configuration and adapting the controller to the connected motor. You can find further information in document Plug & Drive Studio: Quick Start Guide at **[us.nanotec.com](http://www.nanotec.de)**.

#### Observe the following note:

**Note**

- EMC: Current-carrying cables particularly around supply and motor cables – produce electromagnetic alternating fields.
- These can interfere with the motor and other devices. Nanotec recommends the following measures:
- Use shielded cables and earth the cable shielding on both ends over a short distance.
- Use cables with cores in twisted pairs.
- Keep power supply and motor cables as short as possible.
- Earth motor housing with large contact area over a short distance.
- Lay supply, motor and control cables separately.

#### **Configuring the Ethernet interface**

## **Overview**

#### **Interface**

#### **IP address**

The controller needs a valid IP address. This can be obtained in the following ways:

Which method is used depends on the network environment and is defined by the network administrator.

**4.** To test the interface, send bytes 01, 65, 55, 00, 2E, 97 to the controller (you can find a detailed description of the Modbus function codes in chapter **Modbus RTU** of the technical manual). The object dictionary is read out.

#### **Establishing connection with the controller**

#### **Setting the IP address**

Each of the connected devices (controller and communication partners) in an Ethernet network or with a point-to-point Ethernet connection requires a unique IP address. This can either be obtained automatically (DHCP) or generated (Auto-IP) or assigned statically. In the following, "communication partner" refers to a PC or laptop.

You can integrate the controller in an existing Ethernet network. To do this, you only need to establish the physical connection with a standard Ethernet cable. Provided DHCP is activated on the controller (factory setting), the controller is also automatically detected on the network and can immediately be operated via a PC located on the network.

#### **Setting DHCP/Auto-IP**

- Setting the motor current / motor type:
	- Stepper motor only: Object **2031**h:00h: Rated current (bipolar) in mA (see motor data sheet)
	- ‣ Object **2031**h:00h: Rated current (bipolar) in mA (see motor data sheet)
	- ‣ Object **3202**h:00h (Motor Drive Submode Select): Defines motor type stepper motor, activates current reduction on motor standstill: 0000008h.
- ‣ Object **2037**h (Open Loop Current Reduction Value/factor): the root mean square is specified to which the rated current is to be reduced if current reduction is activated in open loop. - BLDC motor only:
	-
	- ‣ Object **2031**h:00h Peak current in mA (see motor data sheet)
- ‣ Object **203B**h:01h Rated current in mA (see motor data sheet) ‣ Object **203B**h:02h Maximum duration of the peak current in ms (for
- initial commissioning, Nanotec recommends a value of 100 ms; this value is to be adapted later to the specific application).
- ‣ Object **3202**h:00h (Motor Drive Submode Select): Defines motor type BLDC: 00000041h
- Motor with encoder: Object **2059**h:00h (Encoder Configuration): Depending on the encoder version, one of the following values is to be entered (see motor data sheet):
	- Supply voltage 5V, differential: 00000000h
	- Supply voltage 24V, differential: 00000001h
	- Supply voltage 5V, single-ended: 00000002h
	- Supply voltage 24V, single-ended: 00000003h

IP addresses can be obtained dynamically in a network from a DHCP server or, for example, in the case of a PC direct connection, can be automatically self-generated without DHCP by the two communication devices (e.g., PC and controller). DHCP is preset in the controller at the factory for automatically obtaining an IP address from a DHPC server or for automatic IP address generation. To establish the connection to the controller, it may only be necessary to make a few settings on the communication partner (e.g., PC or laptop). Settings using the Windows 7 operating system as an example:

- **1.** Press the Windows Start button and select Control Panel.
- **2.** Select Network and Sharing Center.
- **3.** Select Change adapter settings
- **4.** A list of the available network adapters is displayed. Open the properties on the adapter to which the controller is connected (e.g., click with the right mouse button).
- **5.** Select Internet Protocol version 4 (TCP/IPv4) and press the Properties button.
- **6.** Select the Obtain an IP address automatically option.
- **7.** Confirm acceptance of the entries with the OK button.

Value 1 in bit 12 OMS in object  $6041_h:00_h$  (statusword) indicates that the auto setup was completely executed and ended. In addition, bit 10 TARG in object  $6041_h:00_h$  can be used to query whether (= "1") or not (= "0") an encoder index was found.

#### **Establishing network connection**

Establish a physical connection between controller and communication partner using a standard Ethernet cable. If static IP addresses were assigned to the controller and the communication partner, they can communicate directly.

- **1.** Select the Velocity mode by setting object **6060**h (Modes Of Operation) to the value "2".
- **2.** Write the desired speed in **6042**h.
- **3.** Switch the power state machine to the Operation enabled

The following sequence starts Velocity mode; the motor turns at 200 rpm.

If you have a DHCP server and want to find out the IP address, you can use the tool Tool ping. In order to do this, the NetBIOS service on the PC must be acivated and dthe MAC address known.

#### **Establishing communication via Modbus**

- **1.** Connect the Modbus master to the controller via the RS-485+ and RS-485 cables.
- **2.** Supply the controller with voltage.

**3.** Change the configuration values if necessary. The controller is set to slave address 1 ex works, baud rate 19200 baud, even parity, 1 stop bit.

#### **Setting the motor data**

- Prior to commissioning, the motor controller requires a number of values from the motor data sheet.
- Number of pole pairs: Object **2030**h:00h (pole pair count) The number of motor pole pairs is to be entered here. With a stepper motor, the number of

pole pairs is calculated using the step angle, e.g.,  $1.8^{\circ} = 50$  pole pairs,  $0.9^{\circ}$  $= 100$  pole pairs (see step angle in motor data sheet).

• Motor with brake: Object **3202**h:00h (Motor Drive Submode Select): The brake control is activated for the initial commissioning. Depending on the specific application, this configuration can be deactivated later if necessary. One of the following values is to be entered depending on the motor type:

- Stepper motor, brake control (and **current reduction**) activated: 0000000Ch
- BLDC motor, brake control activated: 00000044h

#### **Auto setup**

To determine a number of parameters related to the motor and the connected sensors (encoders/Hall sensors), an auto setup is performed. **Closed Loop** operation requires a successfully completed auto setup.

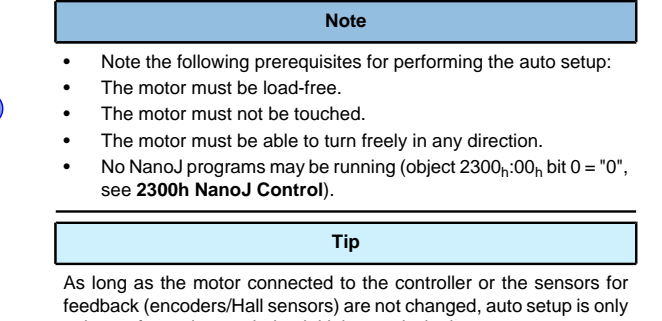

**Execution**

- to be performed once during initial commissioning.
- **1.** To preselect the *auto setup* operating mode, enter the value "-2" (="FE<sub>h</sub>") in  $\text{object } 6060 \text{h}$ :00h
- The power state machine must now switch to the Operation enabled state. 2. Start *auto setup* by setting bit 4 *OMS* in object 6040<sub>h</sub>:00<sub>h</sub> (controlword).
- While the auto setup is running, the following tests and measurements are performed in succession:

To determine the values, the direction of the measurement method is reversed and edge detection re-evaluated.

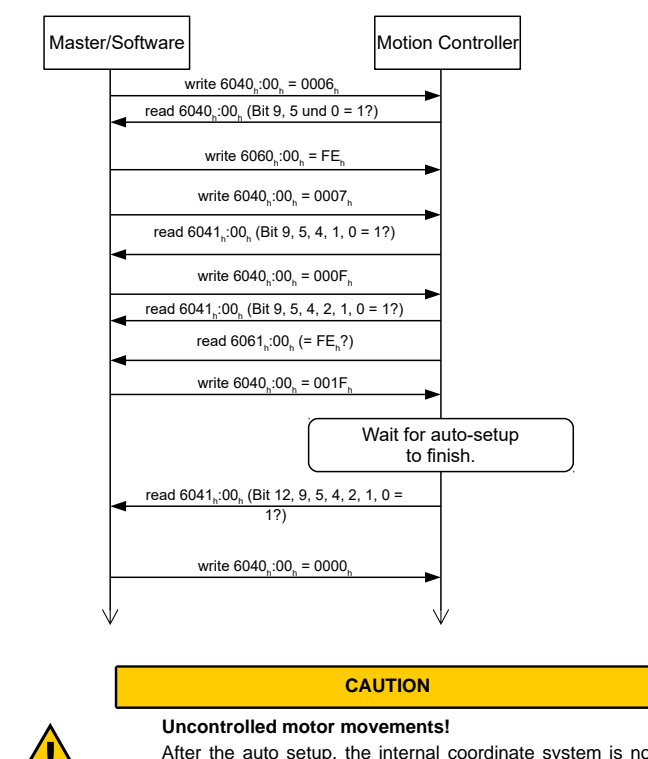

**1** 

After the auto setup, the internal coordinate system is no longer valid. Unforeseen reactions can result. ► Restart the device after an auto setup. Homing alone does not suffice.

#### **Test run**

As an example, the **Velocity** operating mode is used.

The values are transferred from your Modbus master to the controller. After every transfer, the master should use the status objects of the controller to ensure successful parameterization.

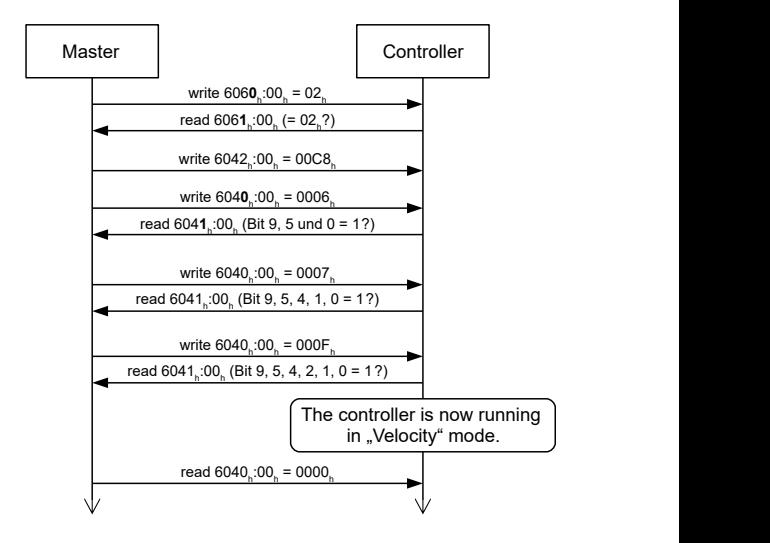

**4.** To stop the motor, set controlword (**6040**h) to "0".